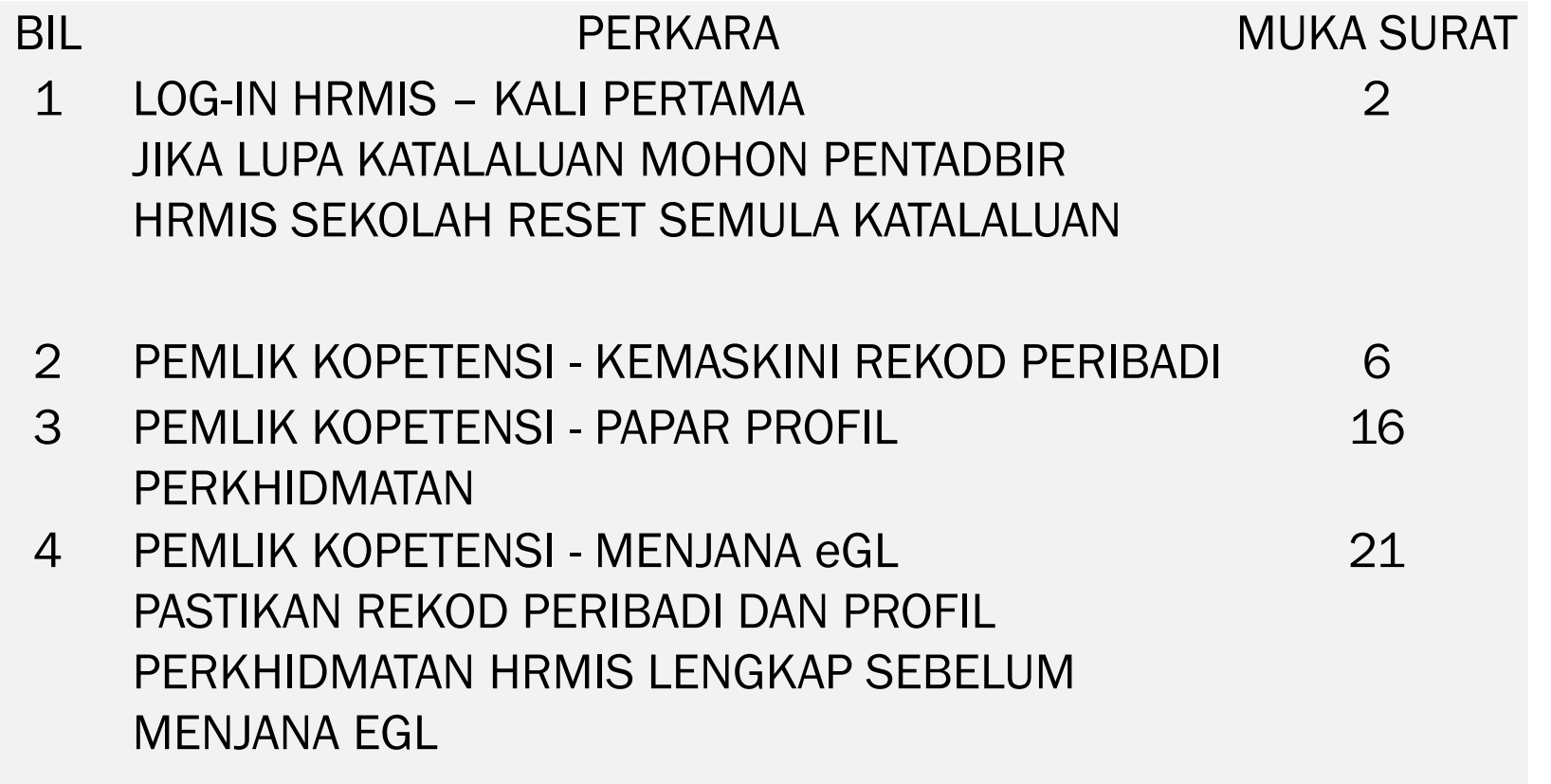

## LOG-IN HRMIS – KALI PERTAMA **JIKA LUPA KATALALUAN MOHON PENTADBIR HRMIS SEKOLAH RESET SEMULA KATALALUAN**

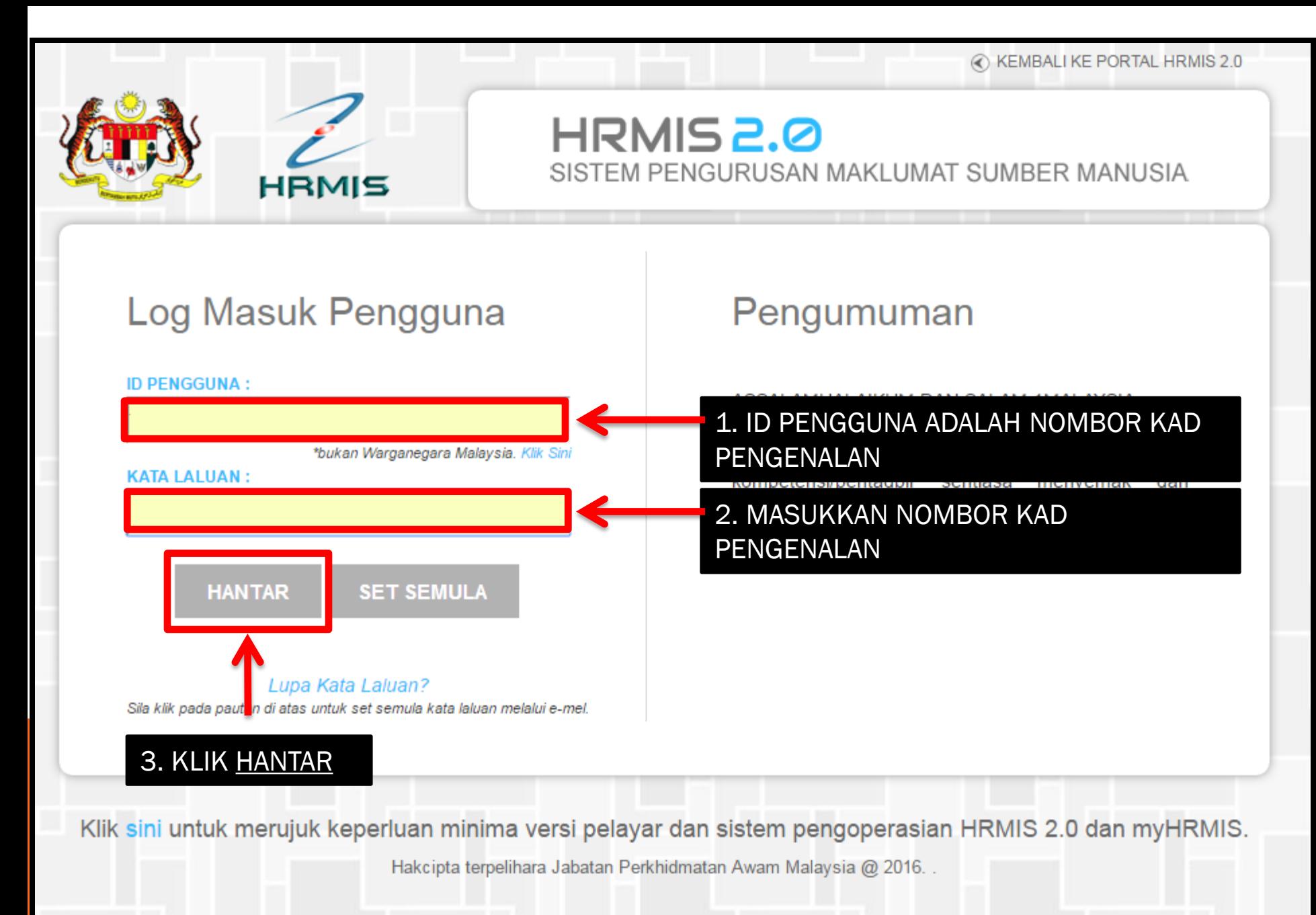

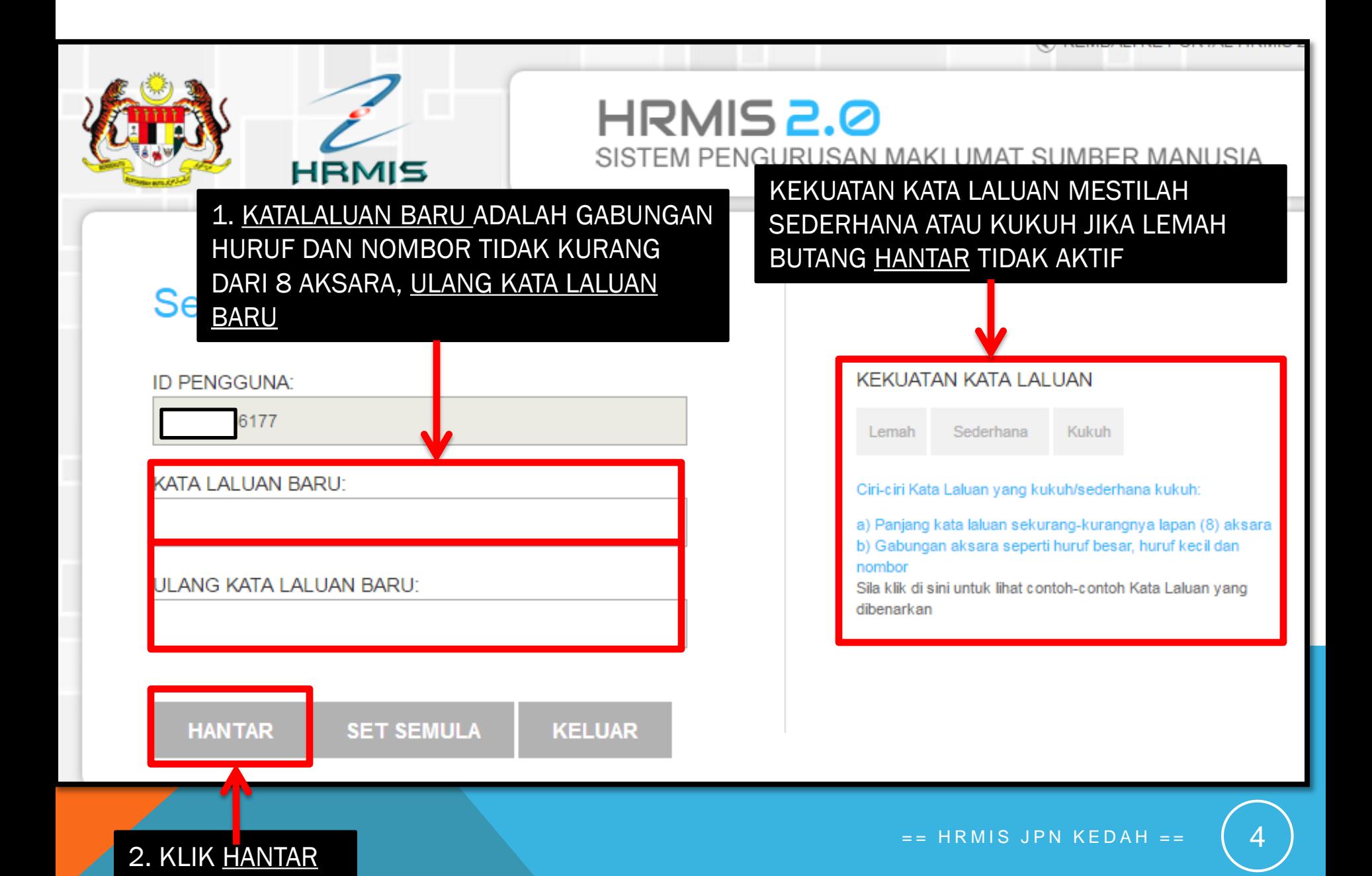

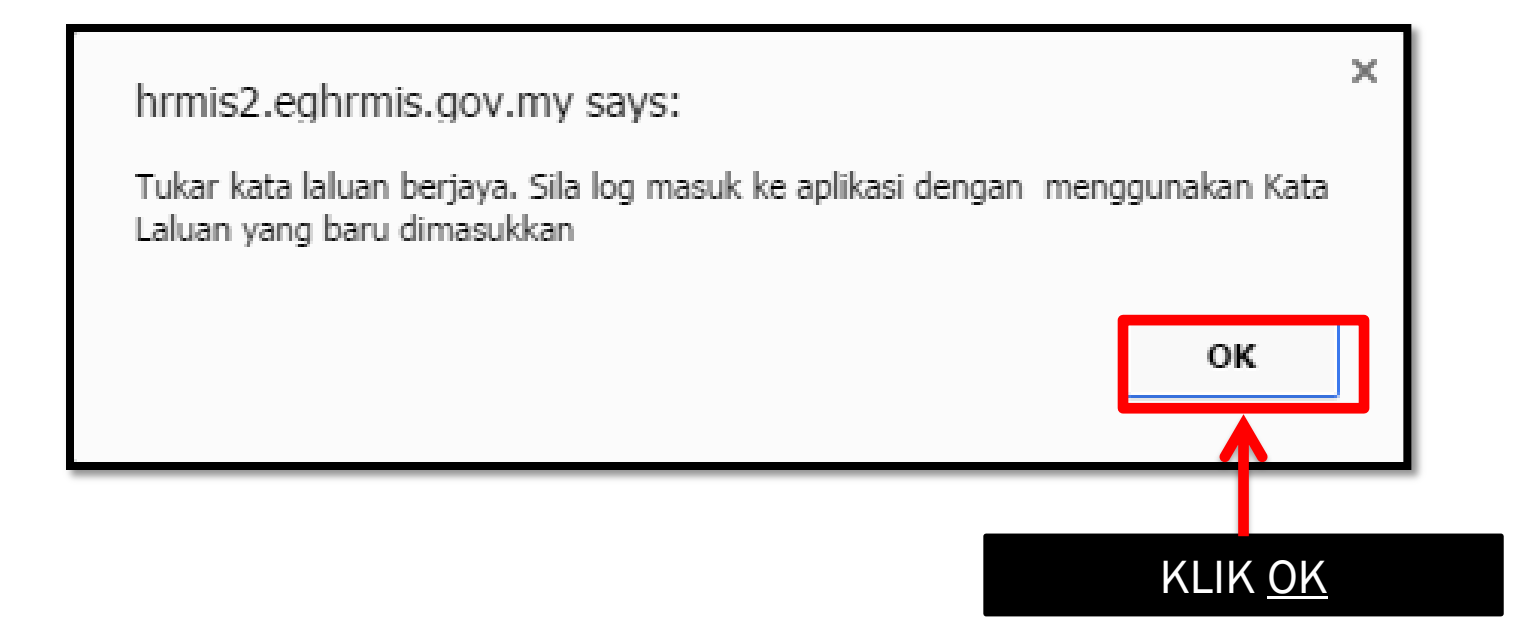

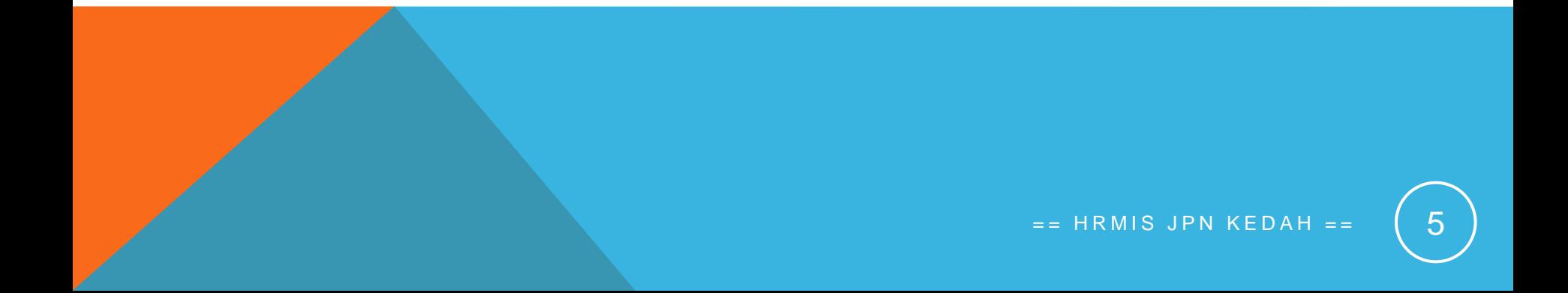

# **KEMASKINI REKOD PERIBADI**

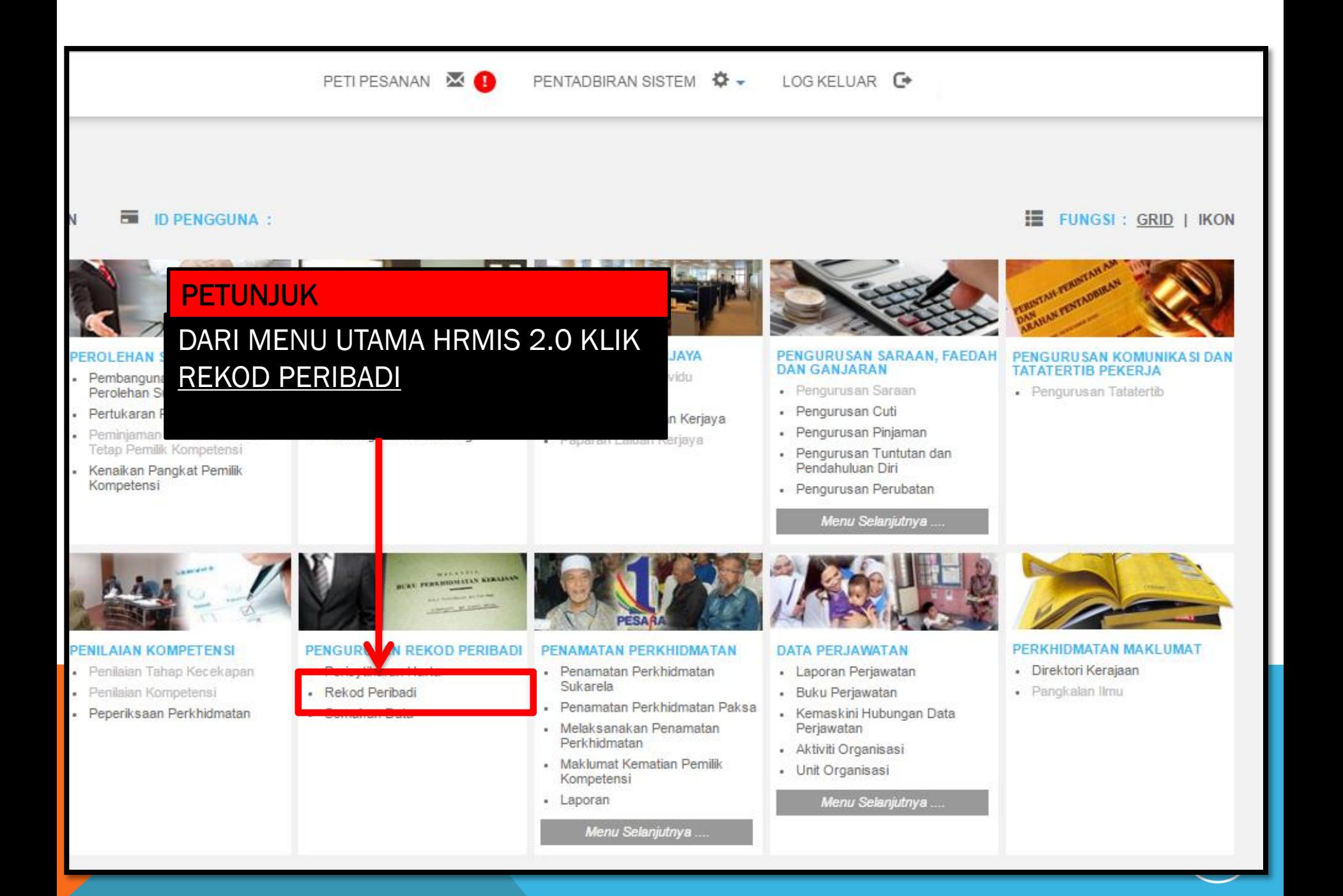

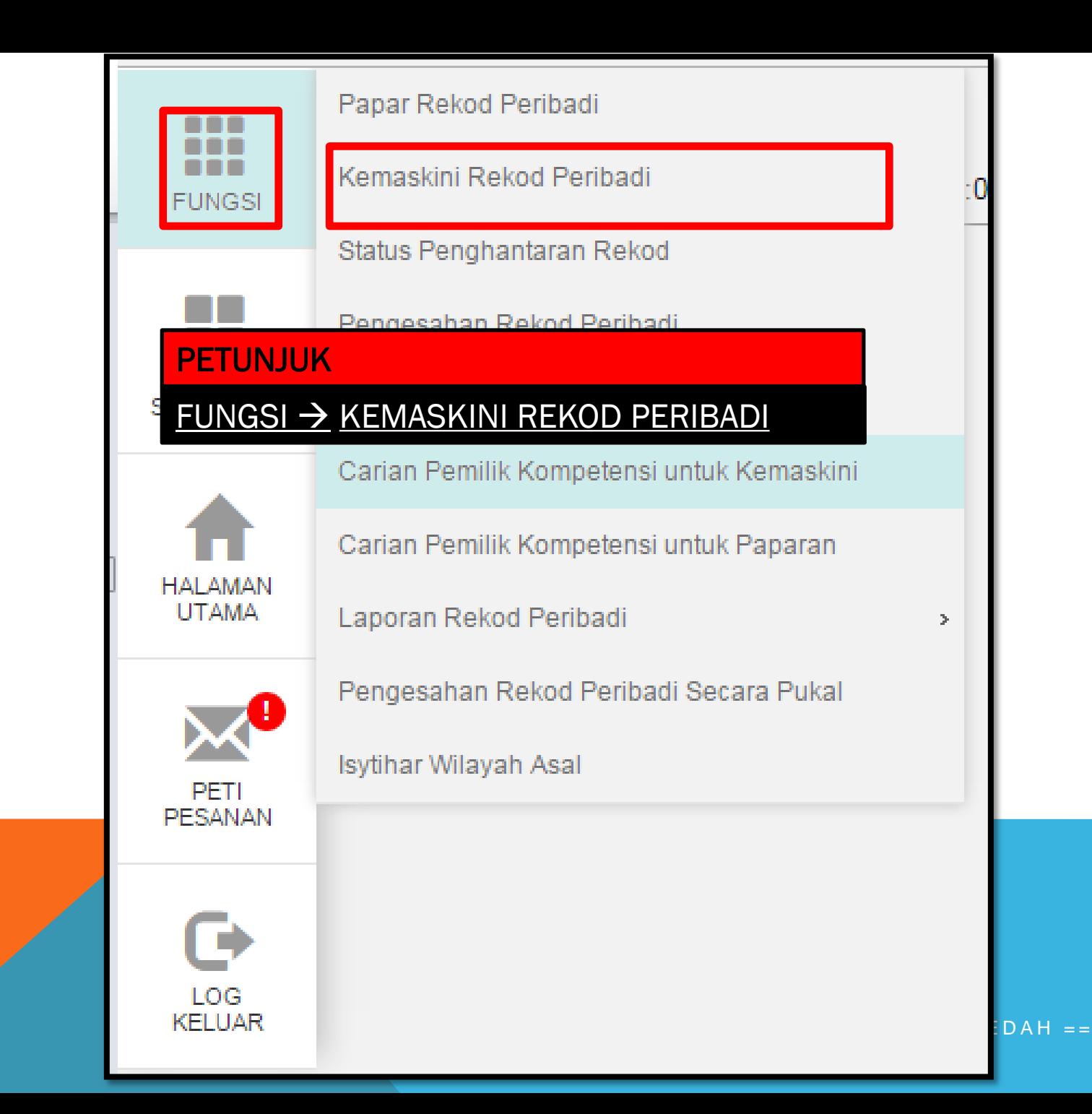

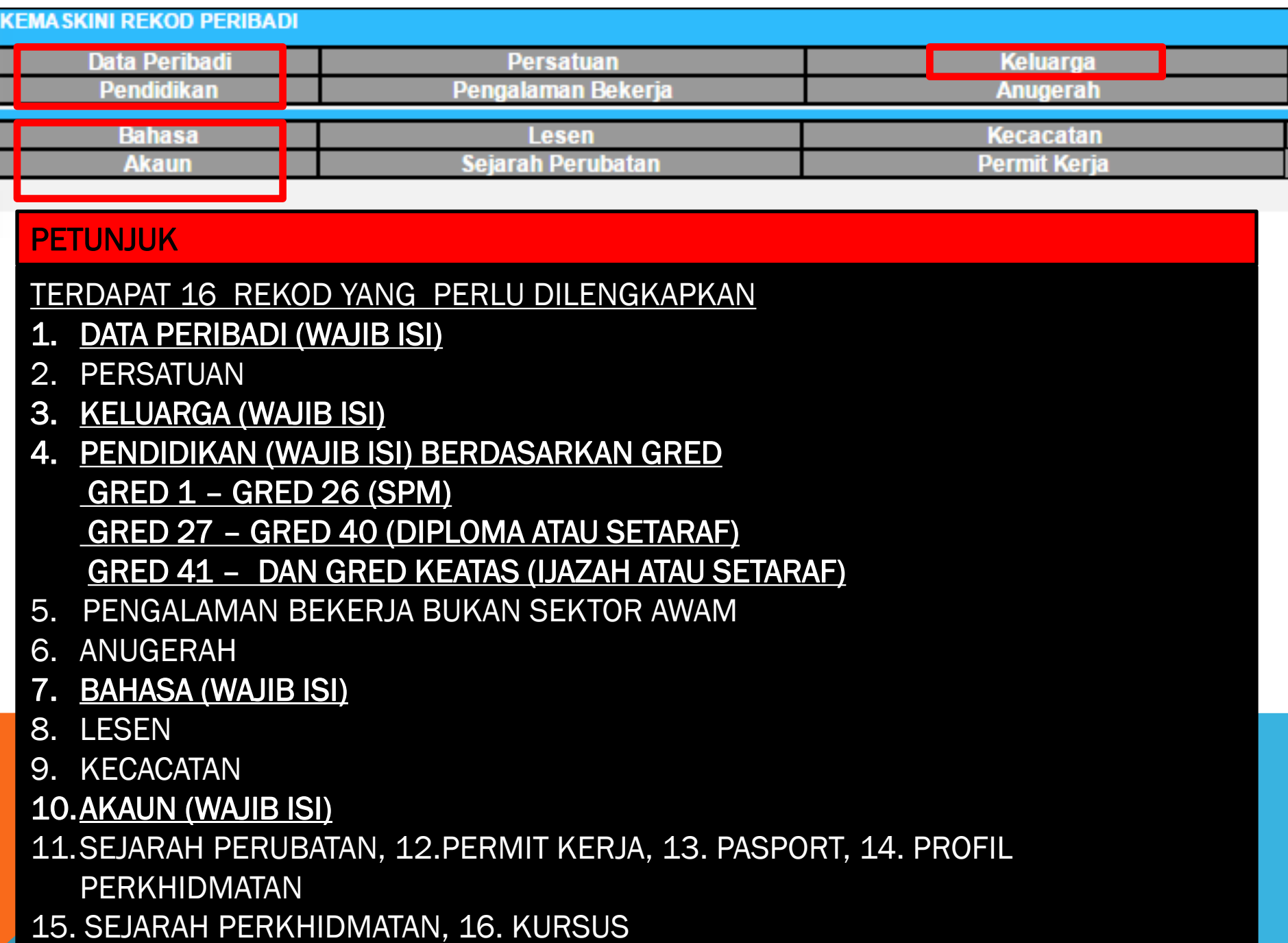

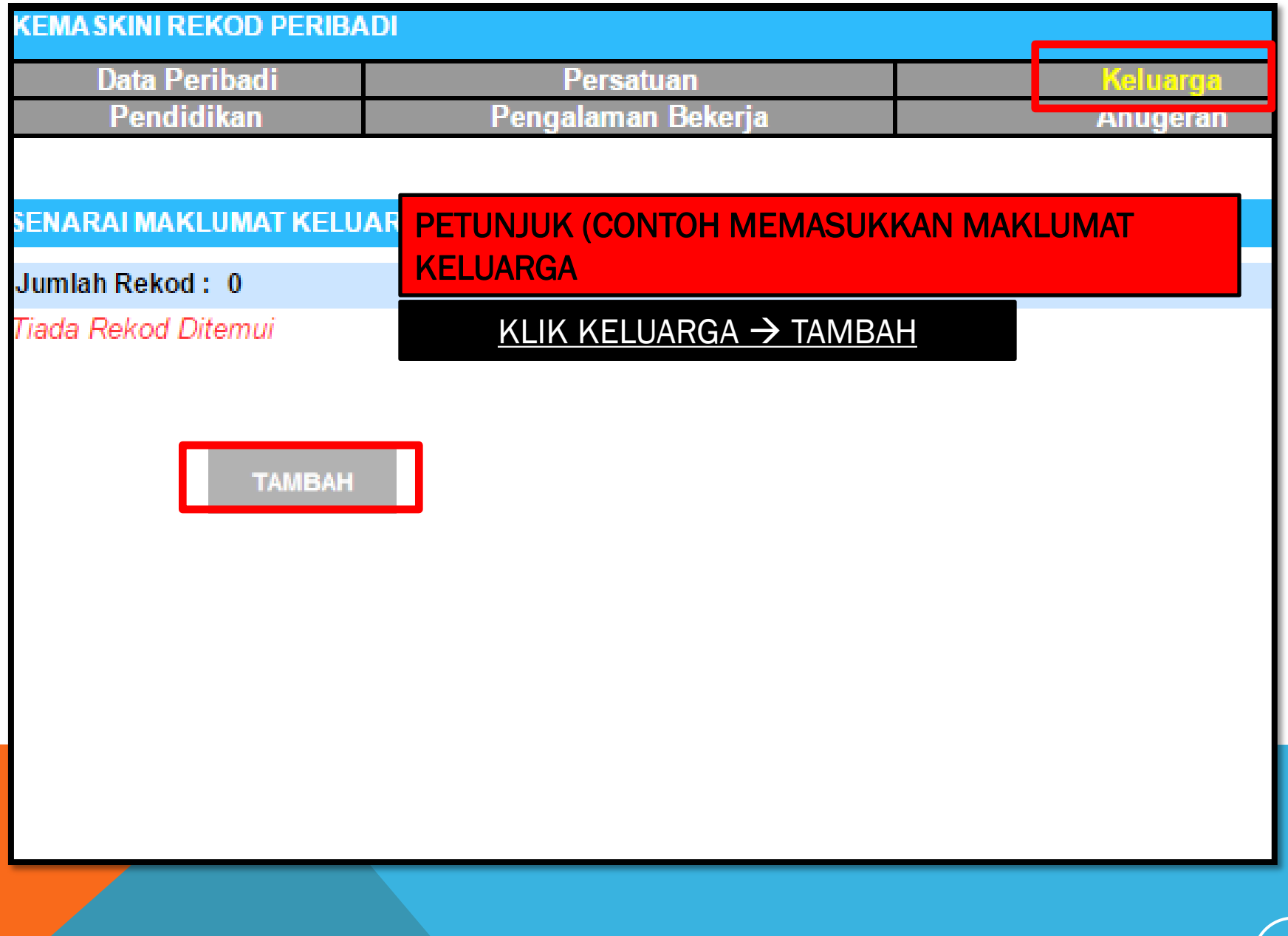

## **TAMBAH MAKLUMAT KELUARGA**

a.

# Hubungan \*

#### PETUNJUK

TERDAPAT 15 HUBUNGAN KELUARGA PILIH SATU, SELEPAS MAKLUMAT DI SIMPAN PENAMBAHAN MAKLUMAT HUBUNGAN BOLEH DIBUAT, MASUKKAN MAKLUMAT SUAMI/ISTERI TERLEBIH DAHULU SEBELUM MEMASUKKAN MAKLUMAT ANAK

- Pilihan -- Pilihan -Isteri lbu Bapa Anak Angkat Anak Tidak Sah Taraf Nenek Datuk Saudara Kandung Penjaga **Bekas** Isteri Ibu Angkat Bapa Angkat Ibu Tiri Bapa Tiri ain-lain.

#### TARIKH: 21/11/2016

 $A$  A H = =  $(11$ 

# **TAMBAH MAKLUMAT KELUARGA**

#### \* Mandatori

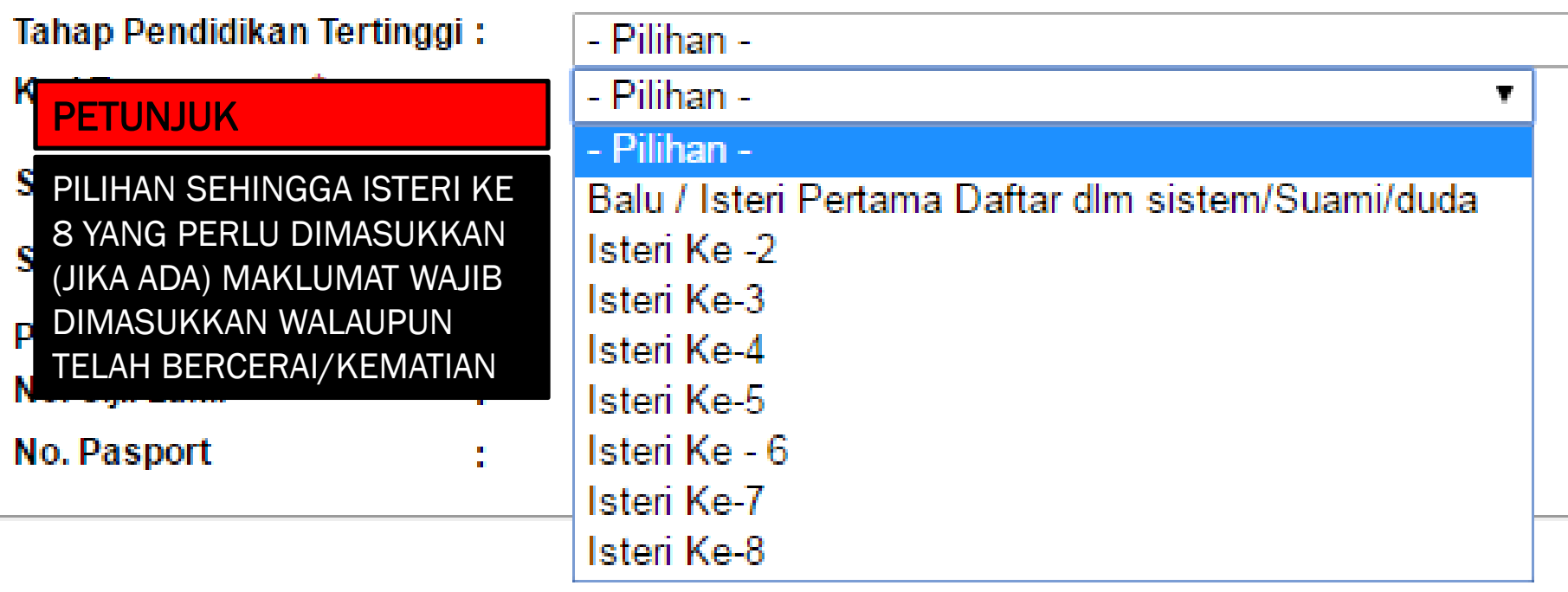

#### TAMBAH MAKLUMAT KELUARGA

\* Mandatori

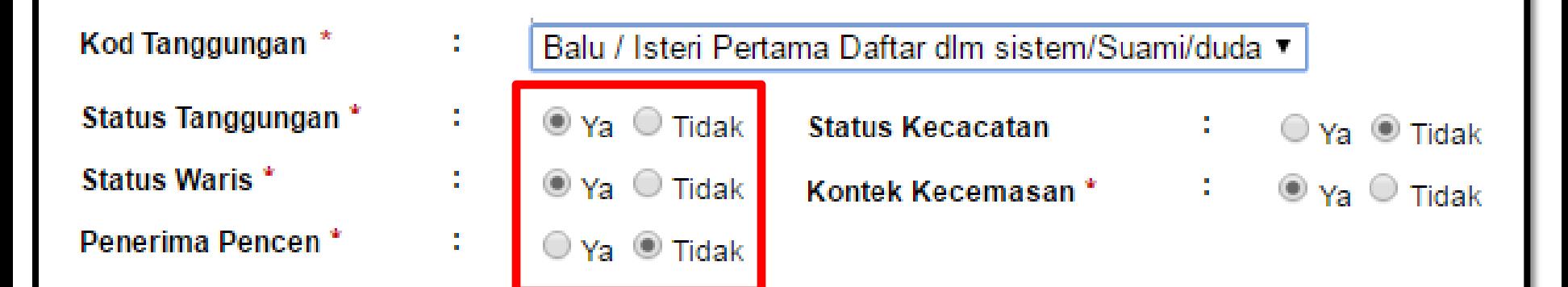

## PETUNJUK

KESILAPAN SEMASA MEMASUKKAN MAKLUMAT KELUARGA AKAN MENYEBABKAN KEGAGALAN BAGI MENGGUNAKAN MODUL YANG LAIN SEPERTI EGL STATUS TANGGUNGAN = YA (WALAUPUN MAKLUMAT SUAMI) STATUS WARIS = YA PENERIMA PENCEN = TIDAK (HANYA KELUARGA YANG SEDANG MENERIMA PENCEN BULANAN SAHAJA PILIHAN ADALAH YA)

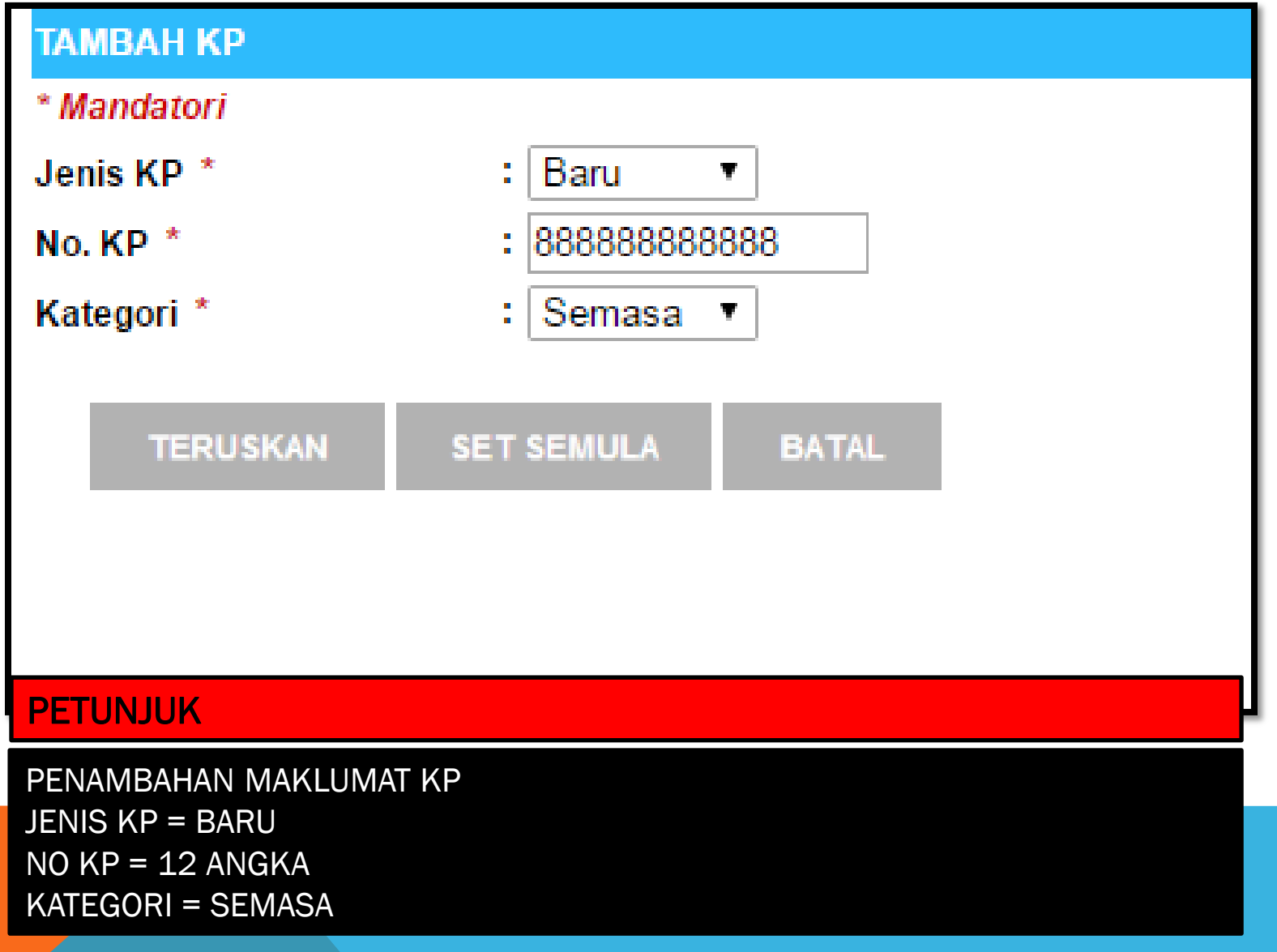

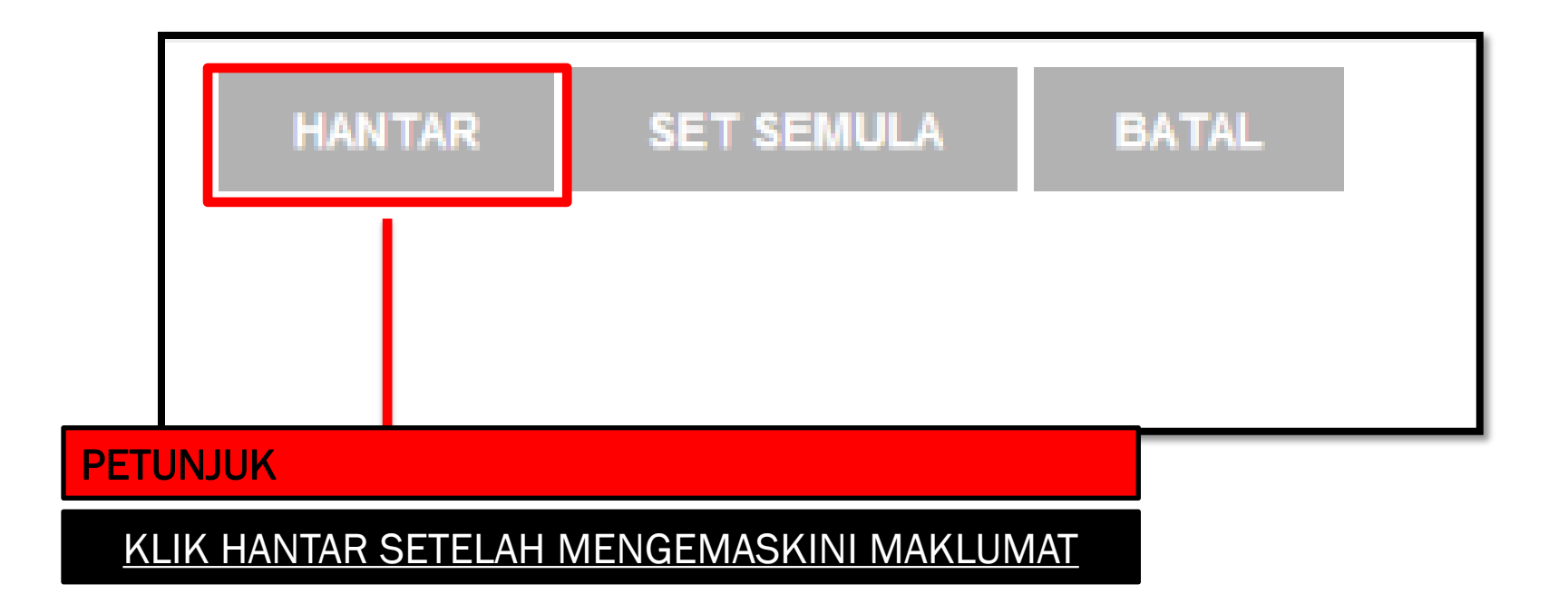

## PAPAR PROFIL PERKHIDMATAN

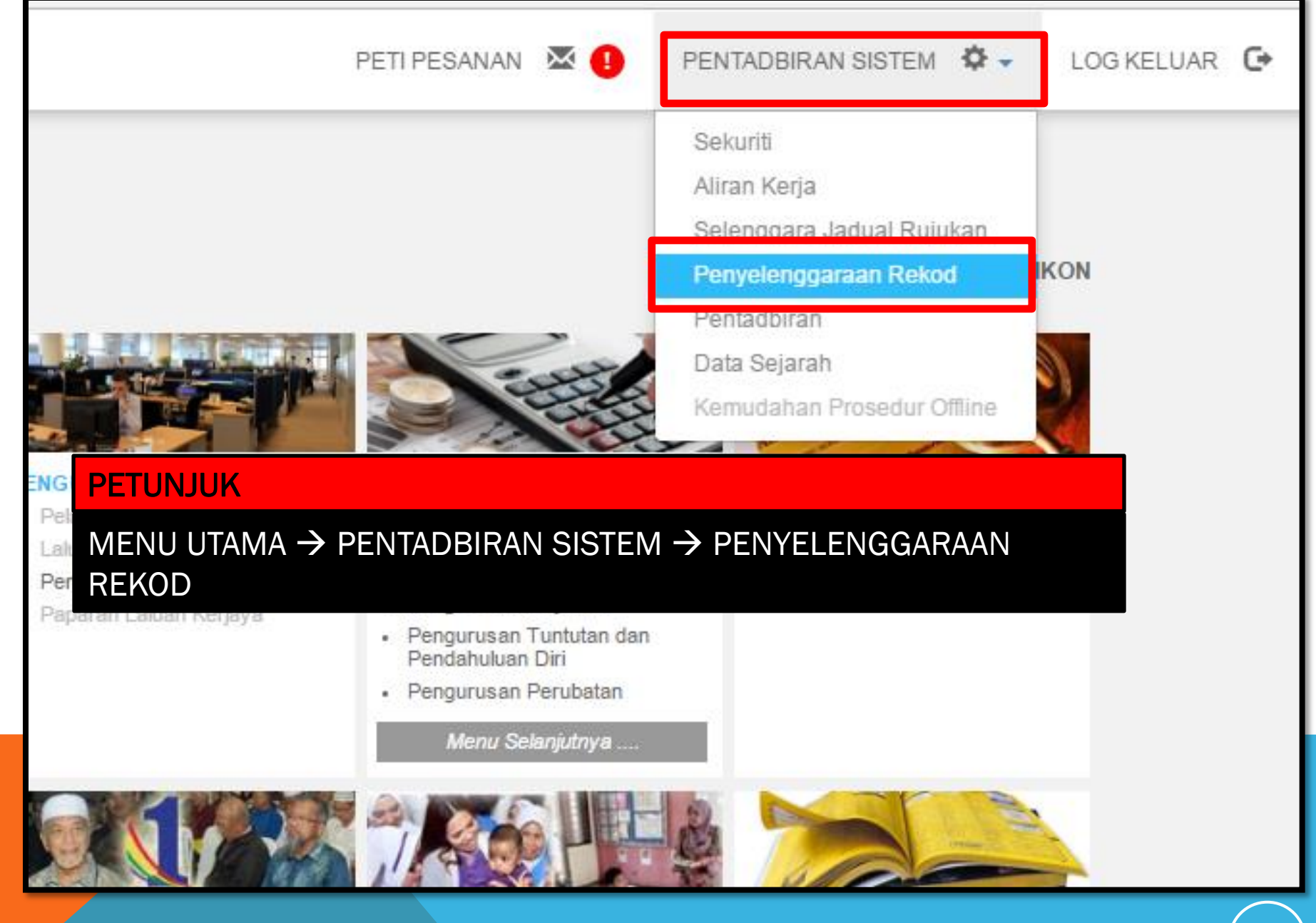

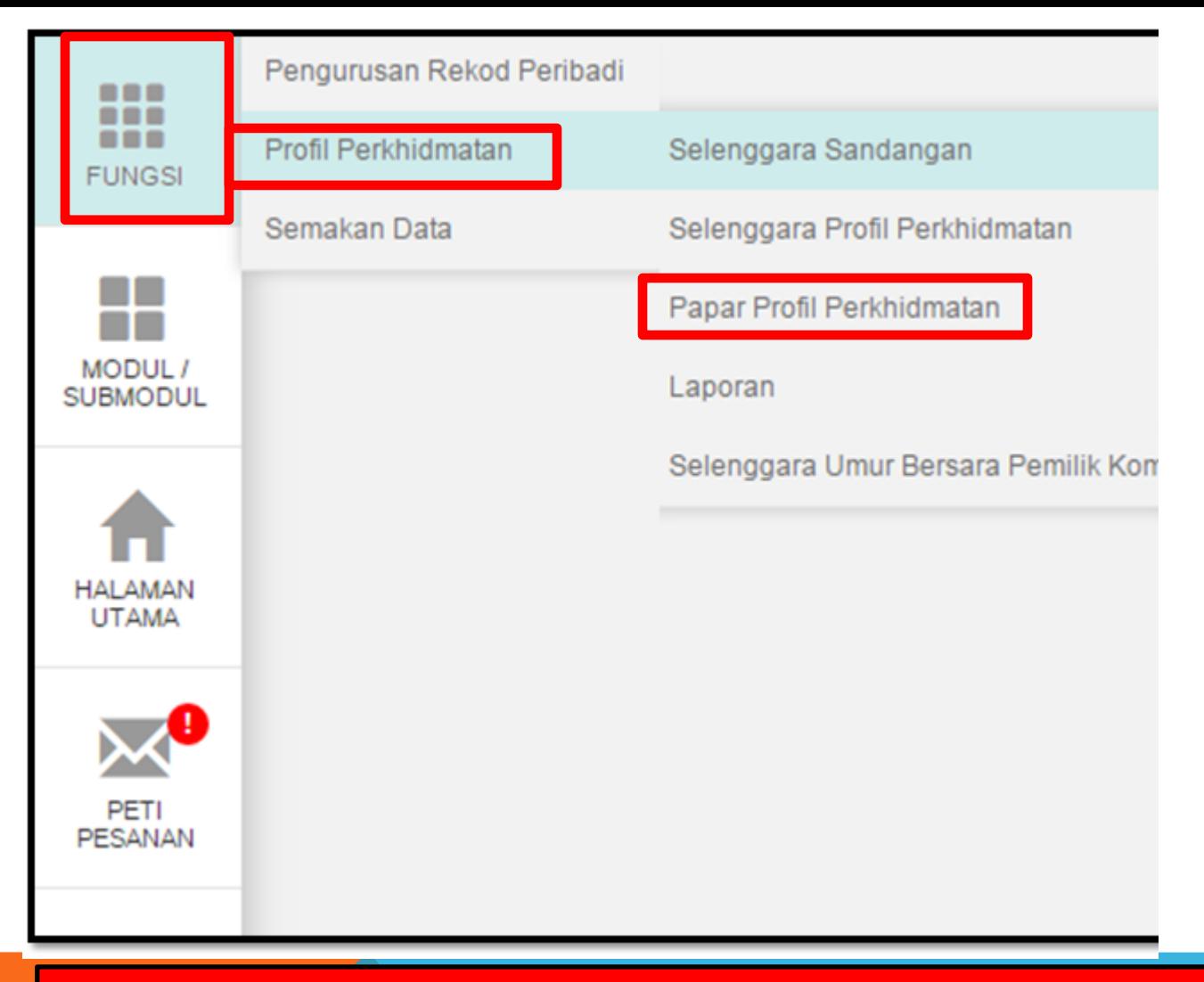

#### PETUNJUK

FUNGSI  $\rightarrow$  PROFIL PERKHIDMATAN  $\rightarrow$  PAPAR PROFIL PERKHIDMATAN

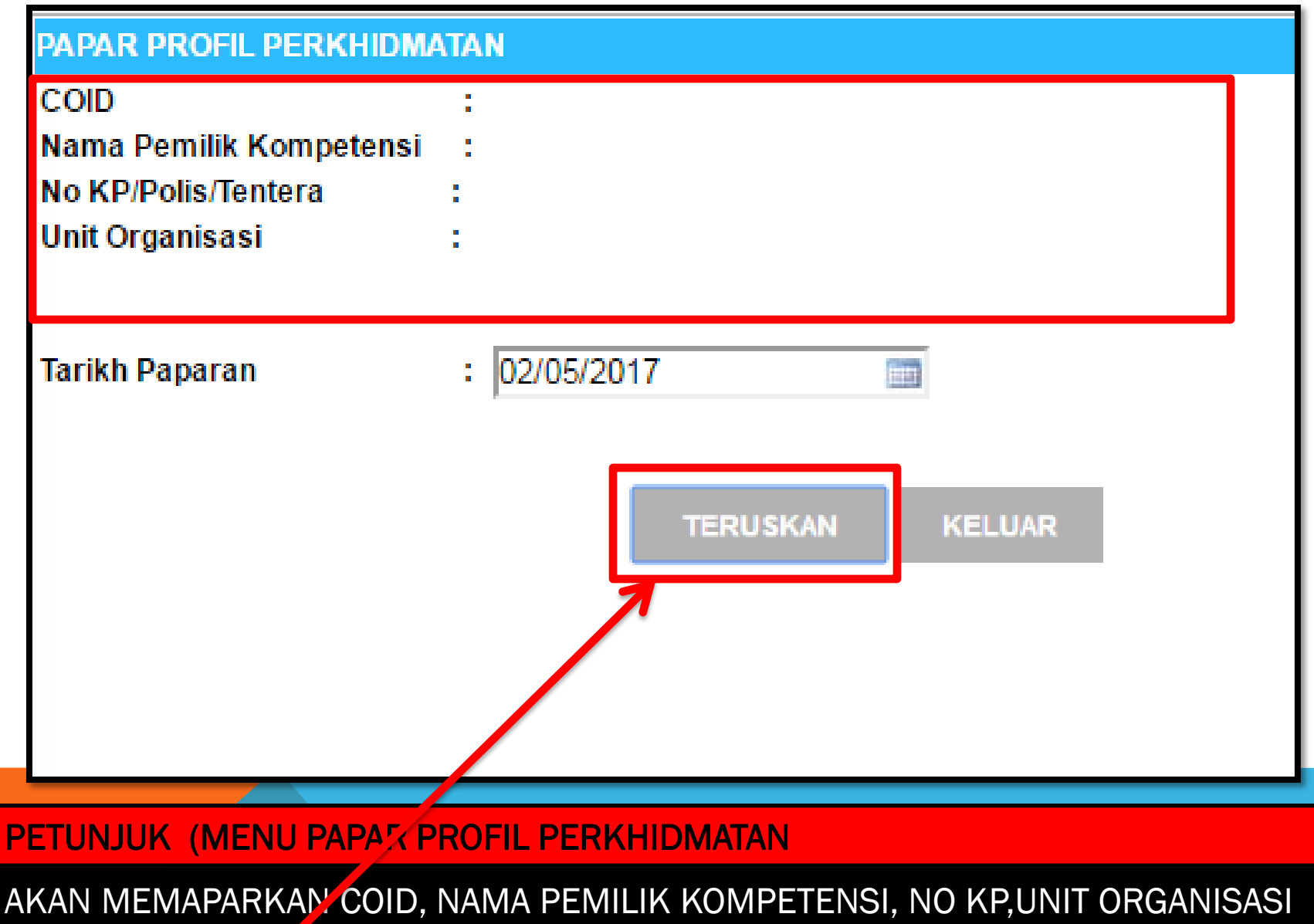

**KLIK TERUSKAN** 

19

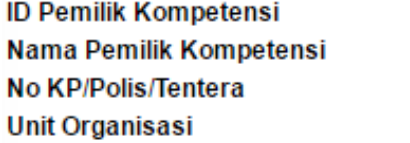

# **TARIKH LUPUT : 31/12/9999**

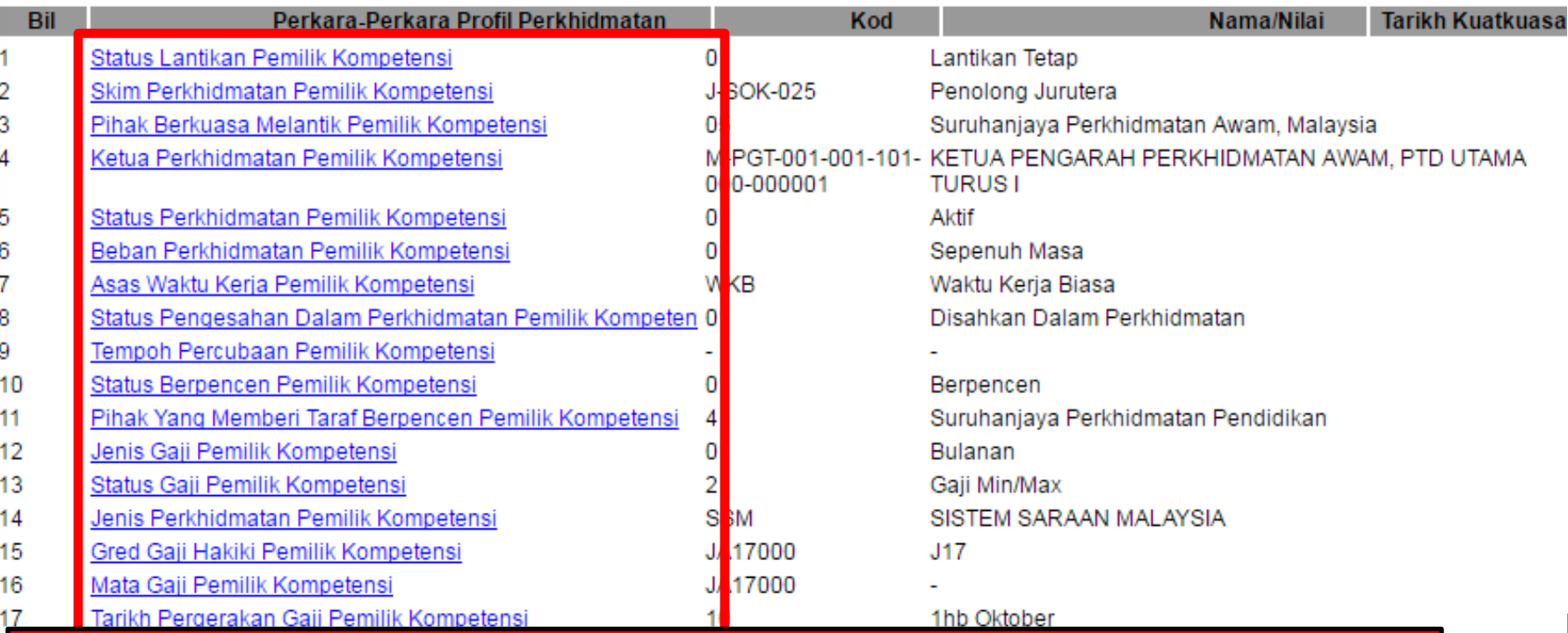

## PETUNJUK

PENTADBIR HRMIS SEKOLAH JIKA ADA MAKLUMAT TIDAK LENGKAP (20  $\rightarrow$  AKAN MEMAPARKAN PROFIL PERKHIDMATAN BIL 1 SEHINGGA BIL 22 YANG WAJIB DIISI, SILA PASTIKAN MAKLUMAT BIL 15 GRED GAJI BETUL DAN BIL 16 MATA GAJI ADALAH GAJI TERKINI, SILA BERHUBUNG DENGAN

z.

# MENJANA eGL **PASTIKAN REKOD PERIBADI DAN PROFIL PERKHIDMATAN HRMIS LENGKAP SEBELUM MENJANA**

**EGL**

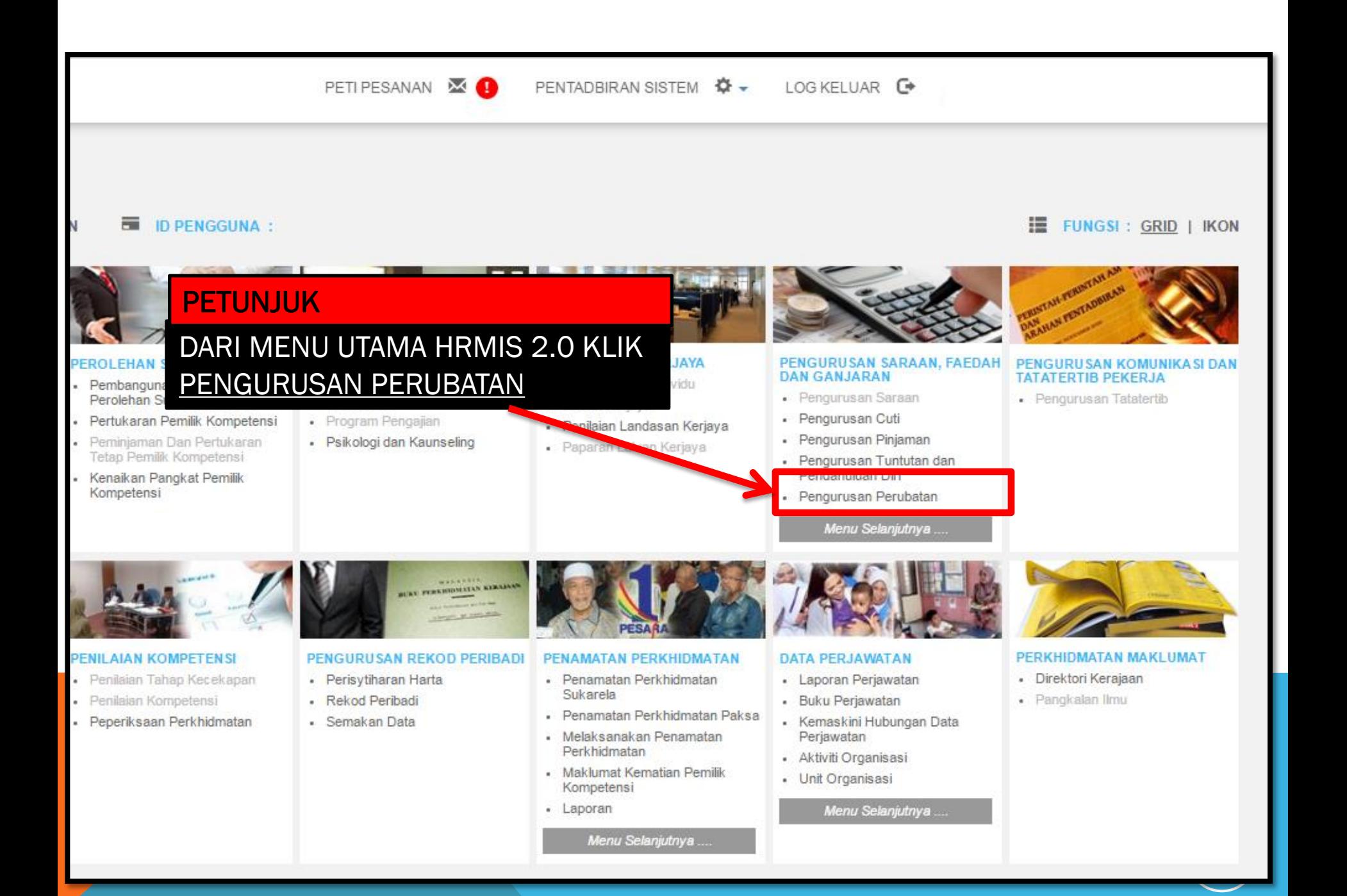

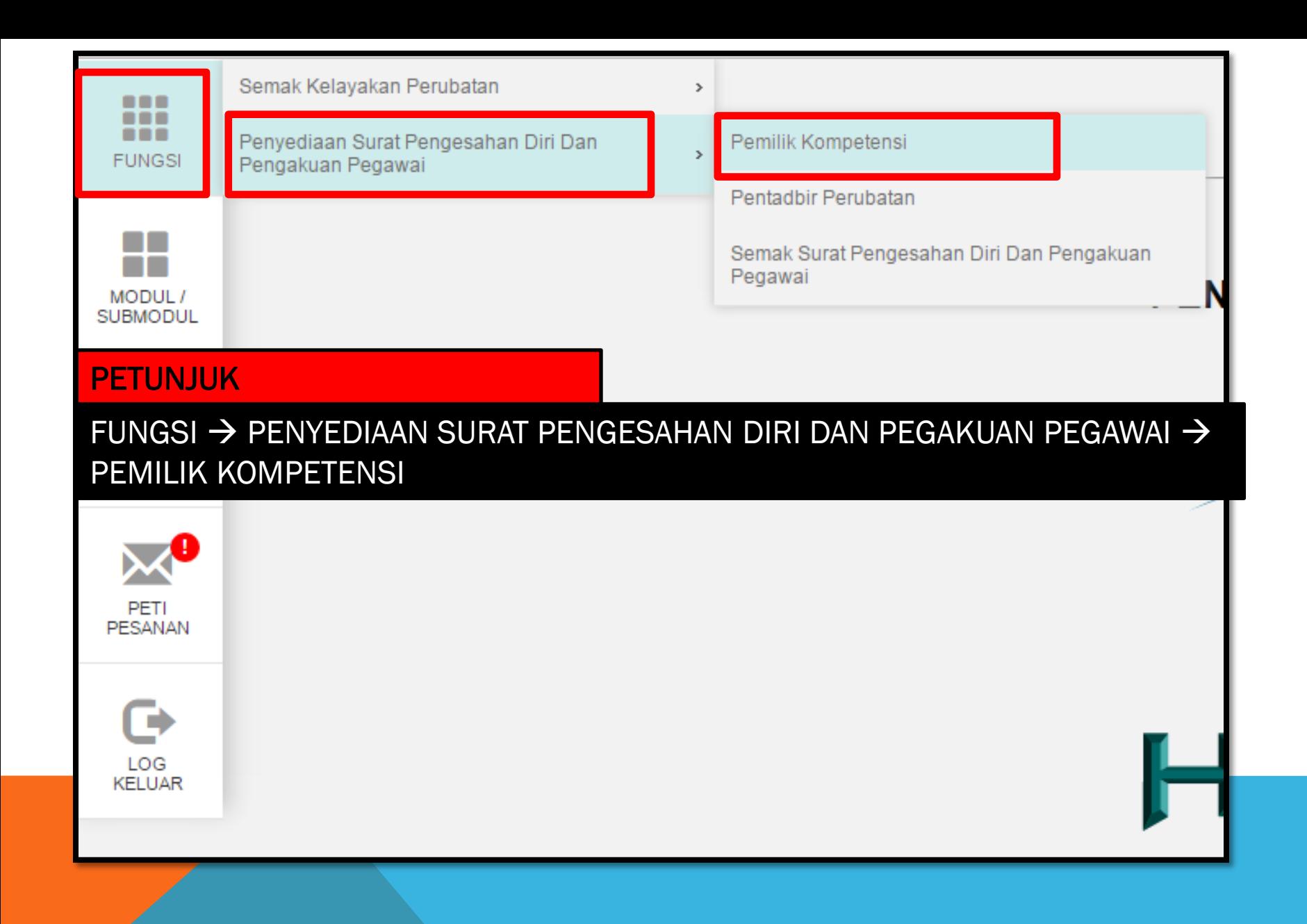

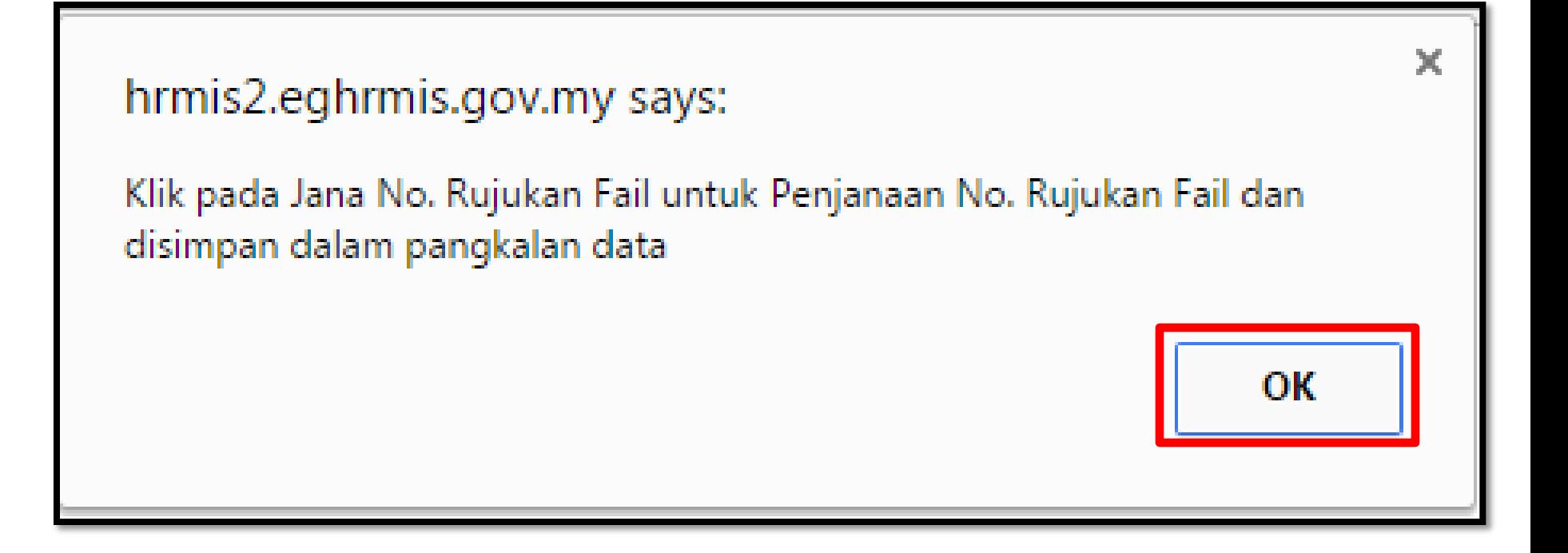

## PETUNJUK

KLIK OK

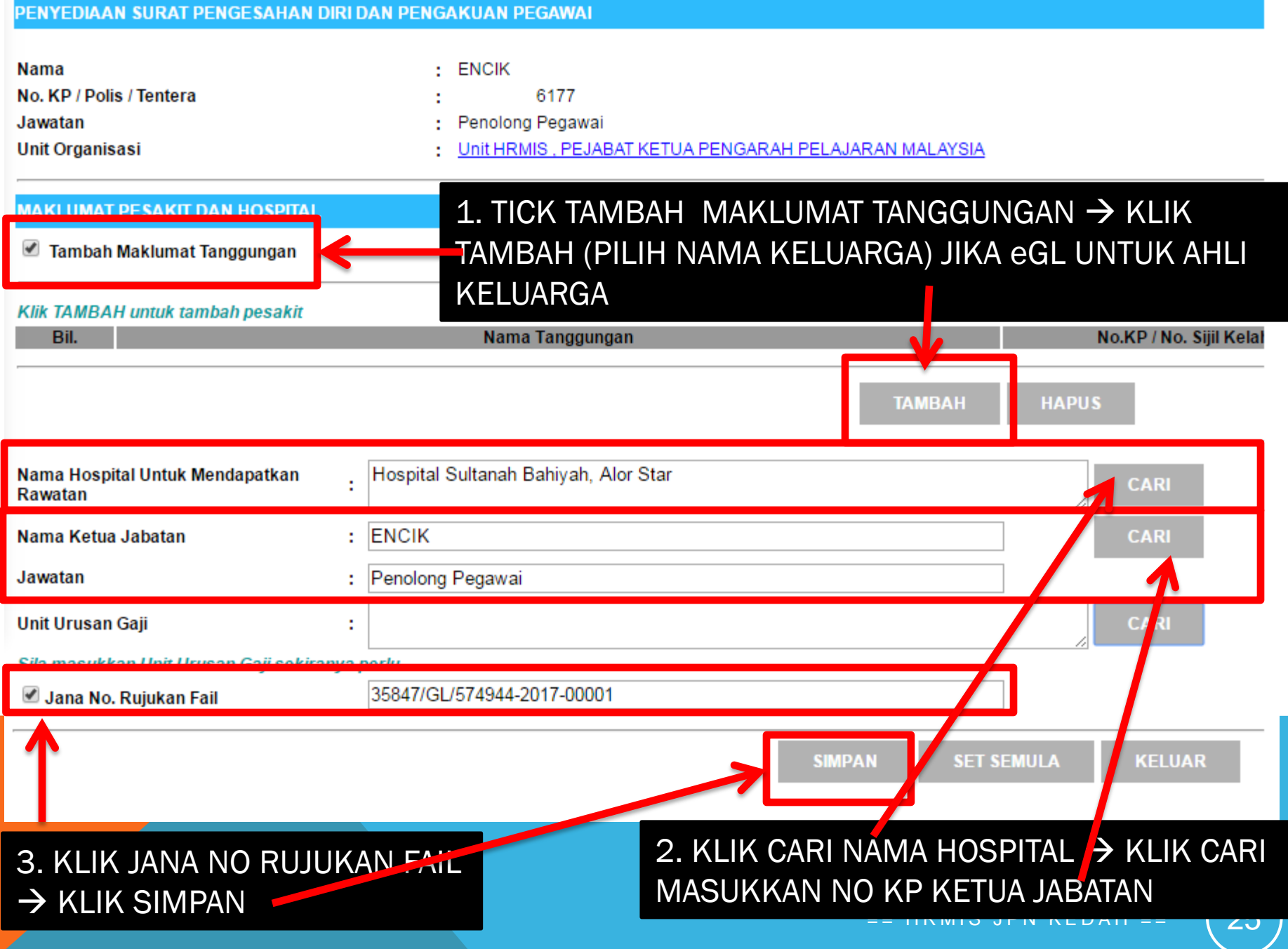

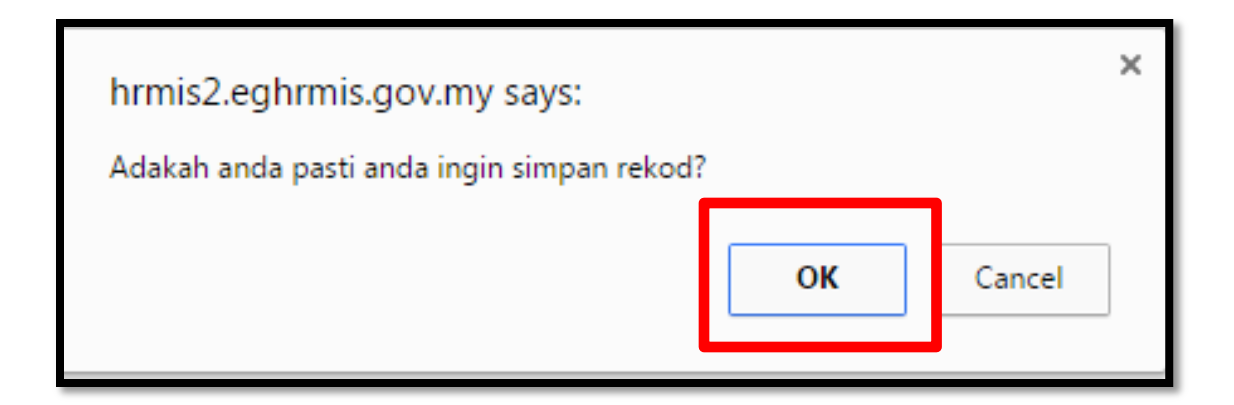

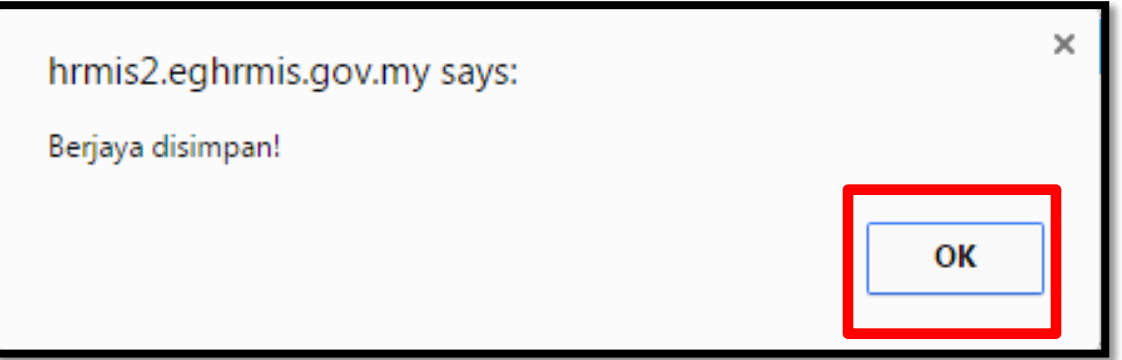

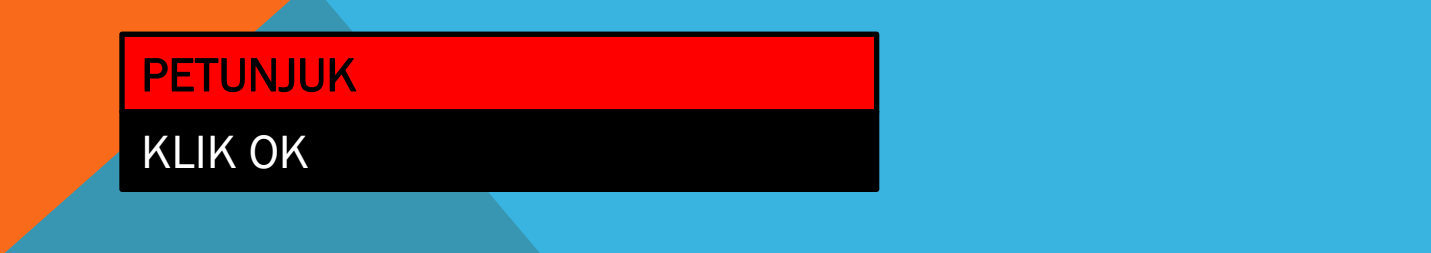

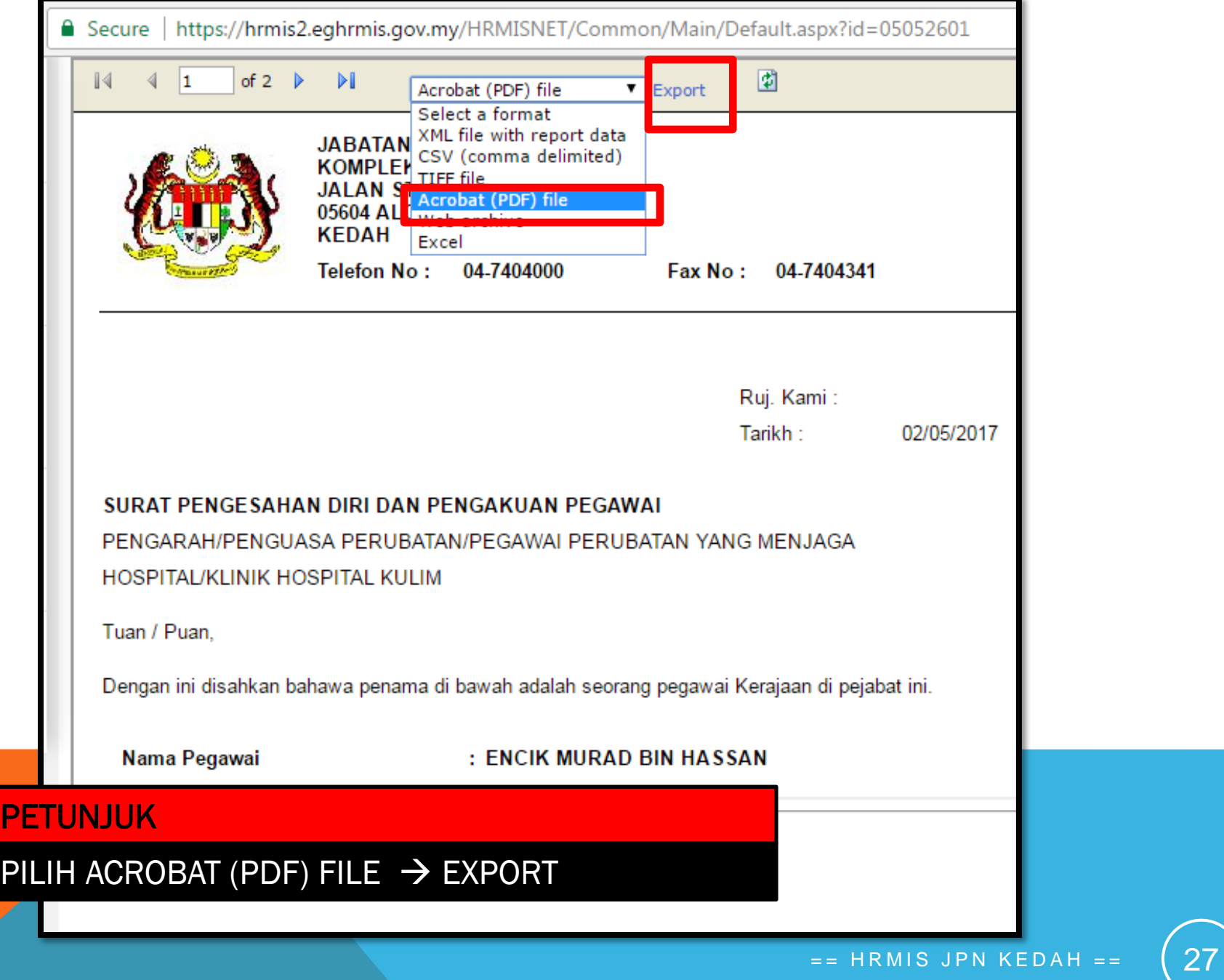